## **How to add Email Templates in Outlook Online 365**

Step 1 Open Outlook Email via MAVzone.

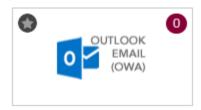

Step 2 Select a New message in the top right corner of Outlook.

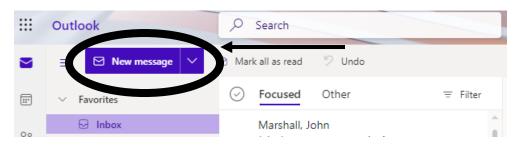

**Step 3** Find the 3 dots on the lower toolbar of the message. Select My Templates from the menu.

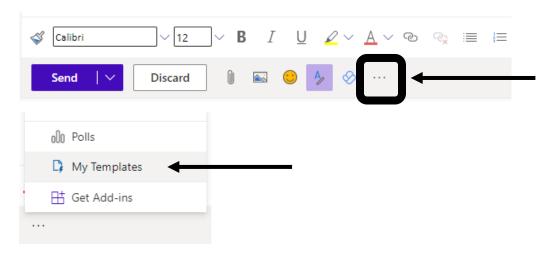

**Step 4** Select the + Template button on the right-hand pop-up.

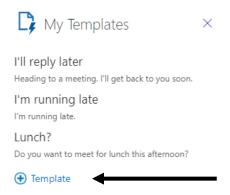

**Step 5** Title the template something to help you remember what the template is for. Paste an EAS-provided template or create an email in the body below the title. Save.

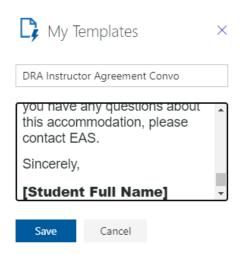

**Step 6** To use the template, click on the template and it will appear in the New message box. Be sure to add a relevant subject for your email's recipient as well as change any information that may need customization in the message.